## Uploading full-text in new Cristin (self-archiving)

### Cristin's two versions

Cristin exists in two different versions – one old and one new. Before you start, please make sure that you use the version described in these instructions (new Cristin). You can verify this by checking the URL, which should be as follows: <u>https://app.cristin.no/</u>.

Moreover, new Cristin has the following logo:

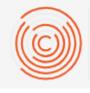

# CRISTIN

Current Research Information System In Norway

If this is not correct, please return to our website and find the instructions for old Cristin!

### Uploading full-text documents when registering scientific publications in Cristin

You must have a username and password and be logged in to be able to upload a full-text document via Cristin. Your publication must be registered before you can upload a full-text document.

When you log in you will see the following page; click on **My results** below the **Results** icon.

| CRISTIN<br>Current Research Information System In Norway |                                                   |                                           |                                                 |  |
|----------------------------------------------------------|---------------------------------------------------|-------------------------------------------|-------------------------------------------------|--|
|                                                          | Search for projec                                 | ts, results and persons                   |                                                 |  |
| PROJECTS                                                 | RESULTS                                           | PROFILE                                   | RESEARCH GROUPS                                 |  |
| Including REC approved health projects                   | Publications, dissemination and artistic research | Contact information and research activity | Description, participants and research activity |  |
| + REGISTER PROJECT                                       | + REGISTER RESULT                                 | GO TO LOGIN EZ                            | GO TO LOGIN ⊏Z                                  |  |

Then find the publication in question, and click on the title of the publication to arrive at its separate page. When you are on the publication's page, you can change between read and edit mode on the upper right hand side. Make sure that you are in **edit mode** before proceeding. Select **'Submit full-text document'** to continue.

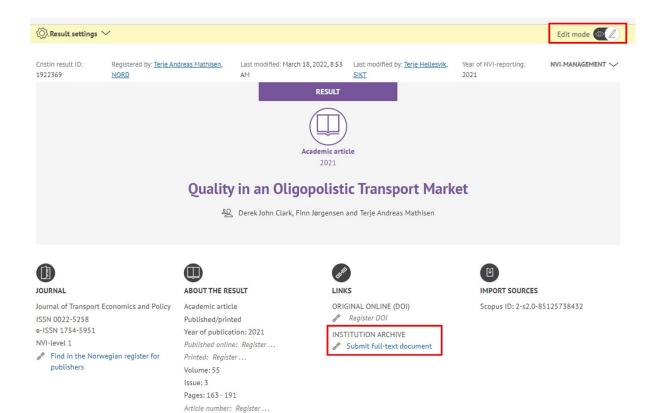

A new window for uploading of full-text documents to Nord University's institutional repository will open. Here you can find information on the uploading process, responsibility for copyright clearance and article versions.

|             | Uploading full-text document to Nord's University's institutional repository                                                                                                    |  |  |
|-------------|----------------------------------------------------------------------------------------------------|--|--|
|             | When researchers upload a full-text version/file to a registration in Cristin, the file will not be visible online. Instead, all files are automatically made available to the University Library staff, who process the information and authorise any rights prior to long-term archiving in the university's institutional repository, Nord Open Research Archive. |  |  |
|             | Please make sure that you fulfil the open access requirements of funders (including the university) to your scholarly<br>publications. You can do this by uploading the postprint/author's accepted manuscript (AAM). This is the last version post<br>peer review, and does not include the final formatting, the logo of the journal/publisher, pagination, etc.   |  |  |
|             | The University Library will ensure that the version made available is in compliance with the requirements of the publisher.                                                                                                    |  |  |
|             | If you have any questions, please contact us at openaccess@nord.no.                                                                                                    |  |  |
|             |                                                                                                    |  |  |
| <b>r</b> .1 | Choose document type                                                                                                    |  |  |
|             | Velg fil Ingen fil valgt                                                                                                    |  |  |
|             | UPLOAD                                                                                                    |  |  |

 At Nord University, the University Library is responsible for <u>checking the publisher's self-archiving</u> policy, e.g. determining which version of an article can be made available in the institutional archive.

- You must specify which version of the article you are uploading submitted manuscript before peer review (preprint), the AAM Author's Accepted Manuscript (postprint) or VoR Version of Record (published version).
- Often, the accepted manuscript version after peer review can be uploaded (for articles that are published closed / non-open access), alternatively, the published version (for open access articles with open / Creative Commons licence).
- If you are unsure about which version to upload you can upload several versions separately, e.g. first the AAM/postprint and then the VoR / publisher's PDF, and let the University Library determine which version may be made available.

Tick the boxes that apply in your case and click '**Continue**'. Please note that you cannot continue until you have specified which version you are uploading.

#### Locate the file and upload it

Click 'Velg fil' (Choose file) and find the publication in question. Then click 'Upload'.